HA8000シリーズ

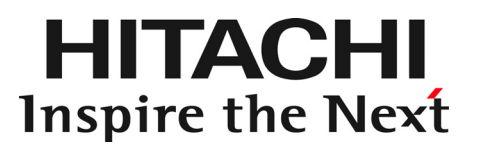

# HAモニタオプション 取扱説明書

形名:VSS7BH20

マニュアルはよく読み、保管してください。 製品を使用する前に、安全上の指示をよく読み、十分理解してください このマニュアルは、いつでも参照できるよう、手近な所に保管してくださ

### 重要なお知らせ

<span id="page-1-0"></span>2

- 本書の内容の一部、または全部を無断で転載したり、複写することは固くお断わりします。
- 本書の内容について、改良のため予告なしに変更することがあります。
- 本書の内容については万全を期しておりますが、万一ご不審な点や誤りなど、お気付きのことがありま したら、お買い求め先へご一報くださいますようお願いいたします。
- 本書に準じないで本製品を運用した結果については責任を負いません。 なお、保証と責任については、搭載システム装置に添付される保証書裏面の「保証規定」をお読みくだ さい。

### 規制・対策などについて

### ❑ 輸出規制について

本製品を輸出される場合には、外国為替及び外国貿易法並びに米国の輸出管理関連法規などの規制をご確認 の上、必要な手続きをお取りください。なお、ご不明の場合は弊社担当営業にお問い合わせください。 なお、本製品に付属する周辺機器やプレインストールされているソフトウェアも同じ扱いになります。

### 登録商標・商標について

Microsoft, Windows, Windows Serverは米国Microsoft Corporationの米国およびその他の国における登録商 標または商標です。

その他、本マニュアル中の製品名および会社名は、各社の商標または登録商標です。

## 版権について

このマニュアルの内容はすべて著作権により保護されています。このマニュアルの内容の一部または全部を、 無断で転載することは禁じられています。

Copyright© Hitachi, Ltd. 2012,2013. All rights reserved.

# <span id="page-2-0"></span>はじめに

このたびは日立のシステム装置をお買い上げいただき、誠にありがとうございます。このマニュアルは、 HA モニタオプションを使用する前準備として必要となる事柄について記載しています。

3

# マニュアルの表記

❑ マークについて

マニュアル内で使用しているマークの意味は次のとおりです。

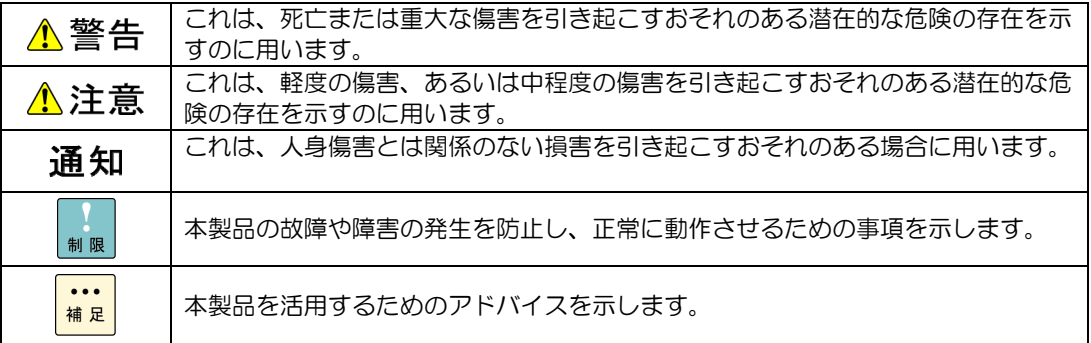

## <span id="page-3-0"></span>お問い合わせ先

### ❑ 技術情報、アップデートプログラムについて

HA8000 ホームページで、技術情報、ドライバやユーティリティ、BIOS、ファームウェアなどのアップデー トプログラムを提供しております。

■ ホームページアドレス **http://www.hitachi.co.jp/Prod/comp/OSD/pc/ha/index.html**

[ダウンロード] タブをクリックした [ダウンロード] ページにある [ドライバ・ユーティリティ新着情報] および [ドライバ・ユーティリティの検索] をクリックしてください。各アップデートプログラムはお客様 責任にて実施していただきますが、システム装置を安全にご使用していただくためにも、定期的にホームペ ージにアクセスして、最新のドライバやユーティリティ、BIOS、ファームウェアへ更新していただくことを お勧めいたします。

障害等の保守作業で部品を交換した場合、交換した部品の BIOS、ファームウェアは原則として最新のもの が適用されます。また保守作業時、交換していない部品の BIOS、ファームウェアも最 新のものへ更新する 場合があります。

なお、お客様による BIOS、ファームウェアアップデート作業が困難な場合は、有償でアップデート作業を 代行するサービスを提供いたします。詳細はお買い求め先にお問い合わせください。

### ❑ 操作や使いこなしについて

本製品のハードウェアについての技術的なお問い合わせは、HCA センタ(HITAC カスタマ・アンサ・セン 夕)でご回答いたしますので、次のフリーダイヤルにおかけください。受付担当がお問い合わせ内容を承り、 専門エンジニアが折り返し電話でお答えするコールバック方式をとらせていただきます。

#### タ(**HITAC** カスタマ・アンサ・センタ) **HCA** セン

0120-2580-91

受付時間

9:00~12:00/13:00~17:00(土・日・祝日、年末年始を除く)

お願い

■ お問い合わせになる際に次の内容をメモし、お伝えください。お問い合わせ内容の確認をスムーズに行 うため、ご協力をお願いいたします。 形名 (TYPE) /インストール OS

「形名」は、システム装置後面のブラケットに貼り付けられている形名ラベルにてご確認ください。

- 質問内容を FAX でお送りいただくこともありますので、ご協力をお願いいたします。
- HITACカスタマ・アンサ・センタでお答えできるのは、製品のハードウェアの機能や操作方法などです。 す。 ハードウェアに関する技術支援や、OSや各言語によるユーザープログラムの技術支援は除きま ハードウェアやOSの技術的なお問い合わせについては有償サポートサービスにて承ります。 →「技術支援サービスについて」P.5
- 明らかにハードウェア障害と思われる場合は、販売会社または保守会社にご連絡ください。

❑ 欠品・初期不良・故障について

本製品の納入時の欠品や初期不良および修理に関するお問い合わせは日立コールセンタにご連絡ください。

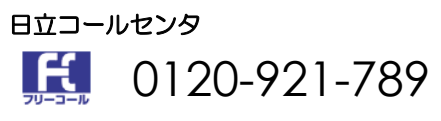

受付時間 9:00~18:00(土・日・祝日、年末年始を除く)

- お電話の際には、製品同梱の保証書をご用意ください
- Webによるお問い合わせは次へお願いします。 **https://e-biz.hitachi.co.jp/cgi-shell/qa/rep\_form.pl?TXT\_MACTYPE=1**

5

□ 技術支援サービスについて

ハードウェアやソフトウェアの技術的なお問い合わせについては、「技術支援サービス」による有償サポー トとなります。

### 総合サポートサービス「日立サポート **360**」

ハードウェアと Windows や Linux など OS を一体化したサポートサービスをご提供いたします。詳細は次 の URL で紹介しています。

■ ホームページアドレス **http://www.hitachi.co.jp/soft/symphony/**

インストールや運用時のお 問い合わせや問題解決など、システムの円滑な運用のためにサービスのご契約を お勧めします。

#### **HA8000** 問題切分支援・情報提供サービス

ハードウェアとソフトウェアの問題切り分け支援により、システム管理者の負担を軽減します。 詳細は次の URL で紹介しています。

■ ホームページアドレス **http://www.hitachi.co.jp/soft/HA8000/**

運用時の問題解決をスムーズに行うためにサービスのご契約をお勧めします。 なお、本サービスには OS の技術支援サービスは含まれません。OS の技術支援サービスを必要とされる場 合は「日立サポート 360」のご契約をお勧めします。

## 安全にお使いいただくために

<span id="page-5-0"></span>安全に関する注意事項は、下に示す見出しによって表示されます。これは安全警告記号と「警告」、「注意」および「通 知」という見出し語を組み合わせたものです。

これは、安全警告記号です。人への危害を引き起こす潜在的な危険に注意を喚起するために用います。 起こりうる傷害または死を回避するために、このシンボルのあとに続く安全に関するメッセージに従っ てください。 ♪ 警告 これは、死亡または重大な傷害を引き起こすおそれのある潜在的な危険の存在を示すのに用います。

△ 注意 これは、軽度の傷害、あるいは中程度の傷害を引き起こすおそれのある潜在的な危険の存在を示すのに 用います。

通知 これは、人身傷害とは関係のない損害を引き起こすおそれのある場合に用います。

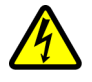

【表記例1】感電注意

△の図記号は注意していただきたいことを示し、△の中に「感電注意」などの注意事項の絵が描かれて います。

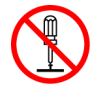

#### 【表記例2】分解禁止

○の図記号は行ってはいけないことを示し、 ○の中に「分解禁止」などの禁止事項の絵が描かれていま す。

なお、 の中に絵がないものは、一般的な禁止事項を示します。

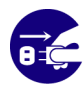

【表記例3】電源プラグをコンセントから抜け

●の図記号は行っていただきたいことを示し、●の中に「電源プラグをコンセントから抜け」などの強 制事項の絵が描かれています。

なお、 は一般的に行っていただきたい事項を示します。

#### 安全に関する共通的な注意について

次に述べられている安全上の説明をよく読み、十分理解してください。

- 操作は、このマニュアル内の指示、手順に従って行ってください。
- 本製品やマニュアルに表示されている注意事項は必ず守ってください。
- 本製品を搭載するシステム装置のマニュアルも参照し、記載されている注意事項を必ず守ってください。

これを怠ると、人身上の傷害やシステムを含む財産の損害を引き起こすおそれがあります。

#### 操作や動作は

マニュアルに記載されている以外の操作や動作は行わないでください。本製品について何か問題がある場合は、お買 い求め先にご連絡いただくか保守員をお呼びください。

#### 自分自身でもご注意を

本製品やマニュアルに表示されている注意事項は、十分検討されたものです。それでも、予測を超えた事態が起こる ことが考えられます。操作に当たっては、指示に従うだけでなく、常に自分自身でも注意するようにしてください。

# 安全にお使いいただくために (続き)

# <span id="page-6-0"></span>製品の損害を防ぐための注意

本製品の取り扱いにあたり次の注意事項を常に守ってください。

### 本製品のインストールについて

本製品は、本製品の動作をサポートしているシステム装置でご使用ください。それ以外のシステム装置にイ ンストールすると、システム装置の仕様の違いにより故障の原因となります。サポートの有無については、 システム装置のユーザーズガイドなどでご確認ください。

### 本マニュアル内の警告表示

### △警告

本マニュアル内にはありません。

### △注意

本マニュアル内にはありません。

### 诵知

本マニュアル内にはありません。

# 目次

<span id="page-7-0"></span> $\overline{\mathbf{8}}$ 

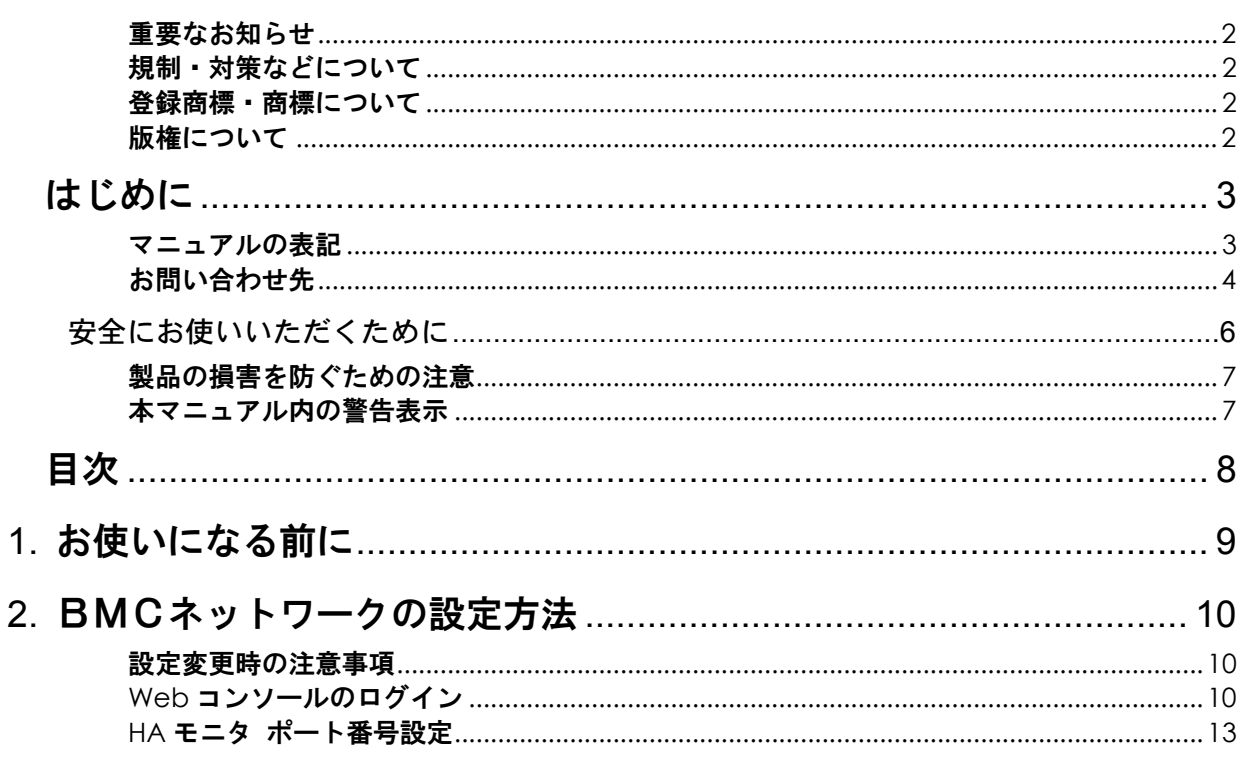

<span id="page-8-0"></span>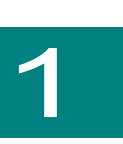

# お使いになる前に

本マニュアルは、HA モニタオプションをご使用になる際の前準備として、実施していただく事項について記載し ています。

9

HA モニタオプションをご使用いただく場合には、以下の作業が必要となります。

(1) BMC (Baseboard Management Controller) のネットワーク設定作業

HAモニタオプションを導入された場合には、Webコンソールの設定メニューにHAモニタのポート番号が追加され ます。詳細は「<u>HAモニタ [ポート番号の設定](#page-12-0)</u>」をご参照ください。

<span id="page-9-0"></span>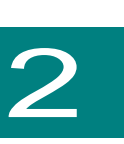

# BMCネットワークの設定方法

Web コンソール機能を使用し、BMC(マネジメントインタフェース)のネットワーク (IP アドレス、サブネットマスク、デフォルトゲートウェイなど)を設定します。

### 設定変更時の注意事項

❑ サーバ管理設定のバックアップ

本項により設定したサーバ管理設定データは、障害が発生した場合の復旧作業時に必要となります。 初回設定時および設定変更時は、障害発生時に備えサーバ管理設定のバックアップを実施し、紛失しないよ う大切にデータを保管してください。

バックアップの手順については、システム装置のユーザーズガイド ~リモートマネジメント編~ 「Web コンソールの使用方法」をご参照ください。

## Webコンソールのログイン

ここでは、マネジメントインタフェースの設定が初期状態の場合を例に、Web コンソールのログイン方法 を説明します。お客様が既にマネジメントインタフェースの設定行っている場合は、設定された内容により ログインしてください。

<mark>:・・</mark> マネジメントインタフェースの設定については、システム装置のユーザーズガイド ~リモート <mark><sup>補足</sup></mark> マネジメント編~ 「リモートマネジメント機能の使用準備」を参照してください。

- 1. クライアントのブラウザを起動します。
- 2. アドレスに URL を入力します。

HTTP (Hypertext Transfer Protocol) プロトコルを使用して接続する場合は、アドレスに次のように入 力します。 「http://< マネジメントインタフェースの IP アドレス >」

HTTPS (Hypertext Transfer Protocol over Secure Socket Layer) プロトコルを使用して接続する場合 は、アドレスに次のように入力します。 「https://< マネジメントインタフェースの IP アドレス >」

#### IP アドレスは、以下の値が初期値として設定されています。

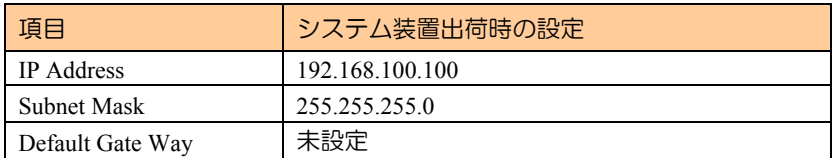

3. 接続に成功するとブラウザに Web コンソールのログイン画面が表示されます。 (ログイン画面の「ユーザ名(User ID)」および「パスワード(Password)」に対して、"user01"、 "pass01" を入力することで管理者としてログインできます。)

Webコンソールに同時ログインできるのは2ユーザまでとなります。またWebコンソールにロ ■■■ グインした状態で30分間以上操作が行われなかった場合、自動的にログアウトされます。

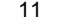

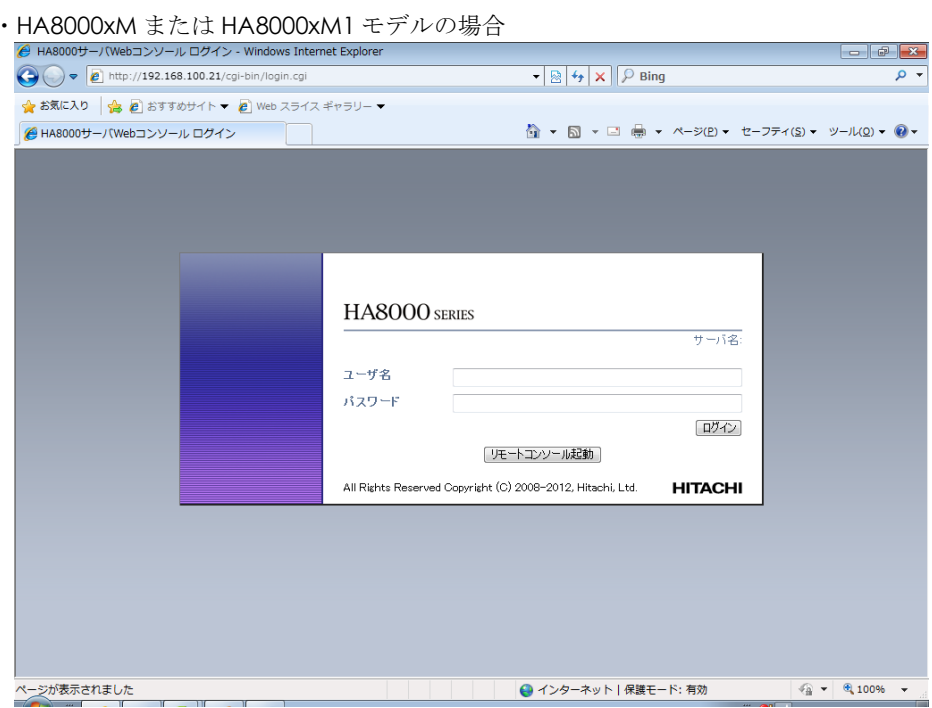

認証に成功すると以下のような画面が表示されます。

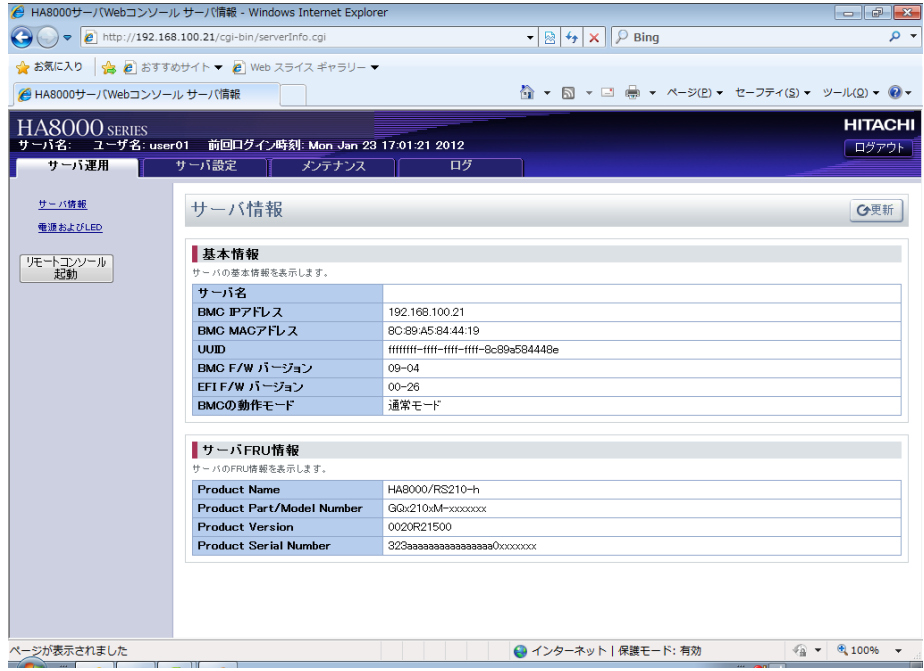

部タブ、および左側のツリーメニューから目的の項目を選択することで、設定の表示や 上 更を行うことができます。 変

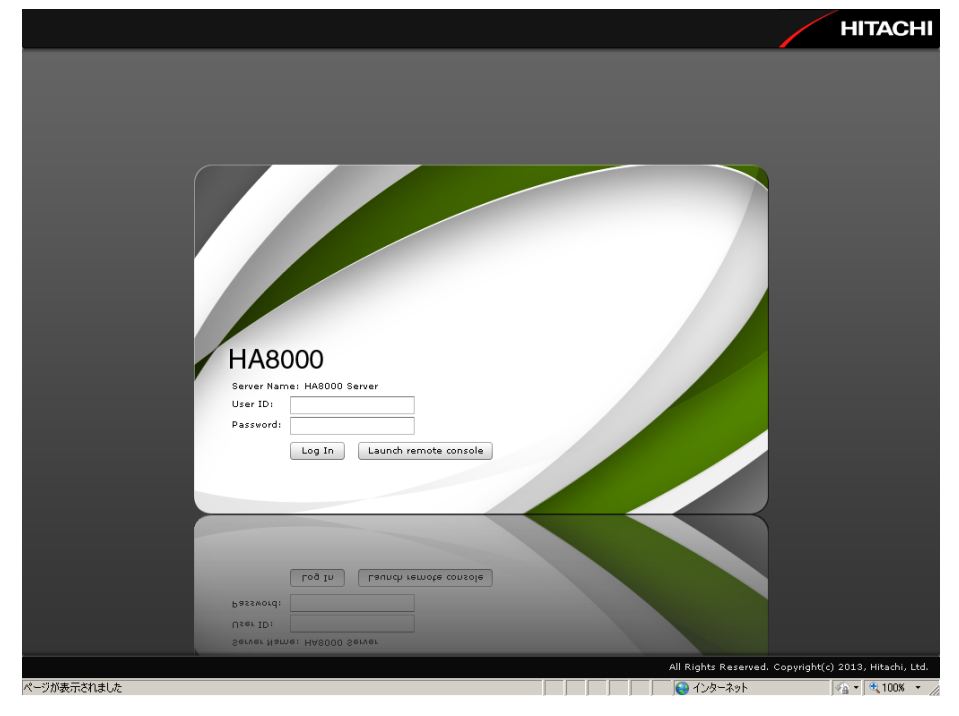

認証に成功すると以下のような画面が表示されます。

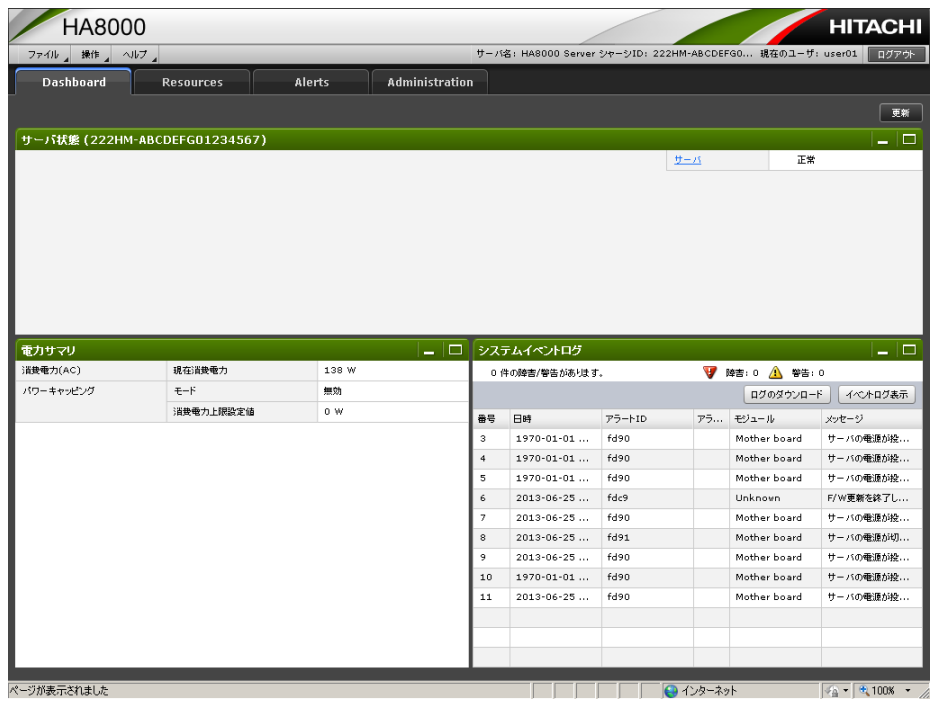

上部タブを選択し、各メニューから目的の項目を選択することで、設定の表示や変更を 行うことができます。

### <span id="page-12-0"></span>HAモニタ ポート番号設定

HA モニ タで使用する LAN のポート番号を設定します。 【入力範囲: 5001~65535(21001 を除く)】

ポート番号の設定範囲:5001~65535(21001を除く)について 制限 SVP機能用、およびリモートKVM用に予約されたポート番号に設定することはできません。 SVP機能用のポート番号は、21001が予約されています。 リモートKVM用のポート番号は、初期状態では7578が予約されていますが、リモートKVM機能を有効 にしたファームウェアではWebコンソールの画面から変更することが可能です。 リモートKVMが有効になっていないファームウェアでは予約を変更できないため、ポート番号7578を HAモニタ用として使用することはできません。 リモートKVM用のポート番号と、HAモニタ用のポート番号には、同じ番号を設定しないで下さい。

・HA8000xM または HA8000xM1 モデルの場合

定は We b コンソールの「SVP セットアップ」画面から行います。 設 部タブか ら[サーバ設定] を選択し、左側のツリーメニューから「SVP セットアップ」を選択します。 上

HA モニタのポート番号を入力し、 [設定変更] ボタンを押します。その後、[確認]ボタンを押し、設定内容を 映させま す。 反

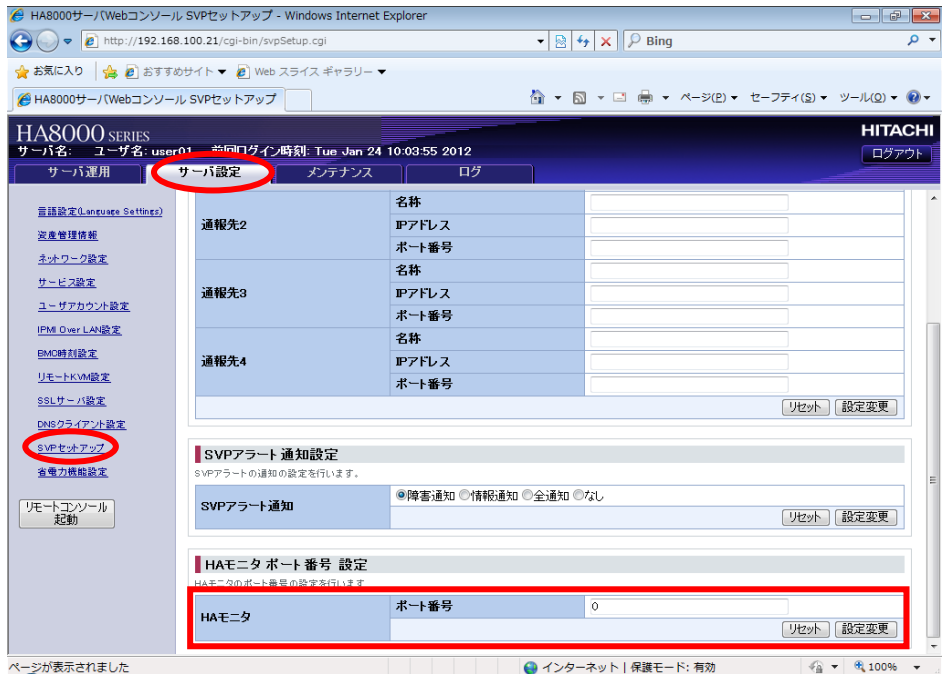

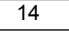

・HA8000xM および HA8000xM1 以外のモデルの場合

Web コンソールの上部タブから [Resource] を選択し、左側のツリーメニューから [HA モニタ連携] を 選択します。

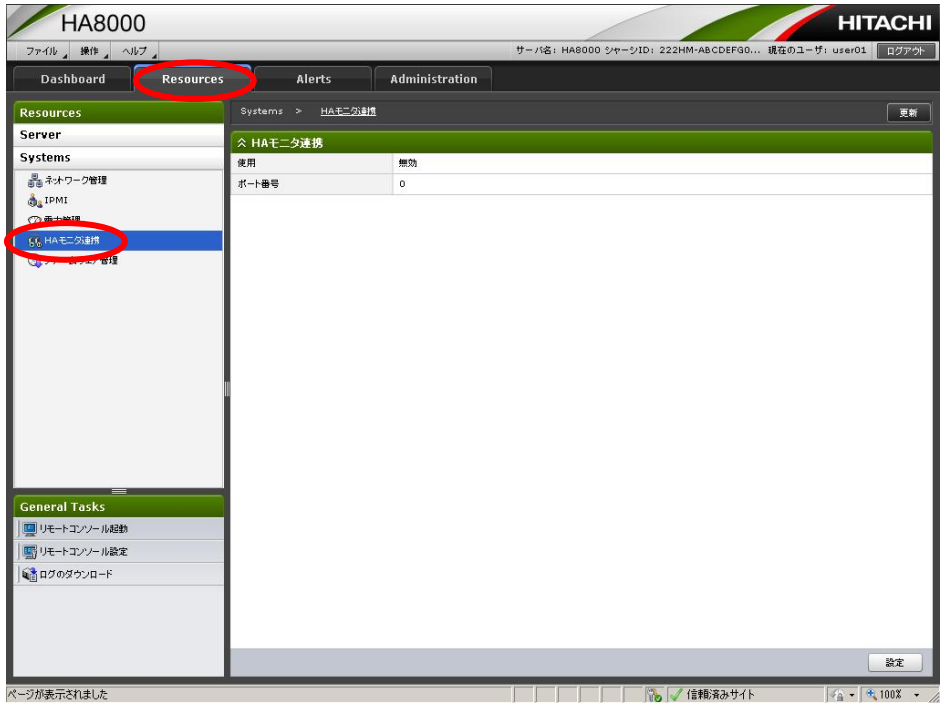

「使用」の項目を [有効] に変更し、HA モニタのポート番号を入力した後、 [確認] ボタンを押します。 その後、 [OK]ボタンを押し、設定内容を反映させます。

ポート番号が初期値「0」の状態でダイアログを開くと、ダイアログ上でポート番号のエラーが表示され ます。適切なポート番号を設定してください。

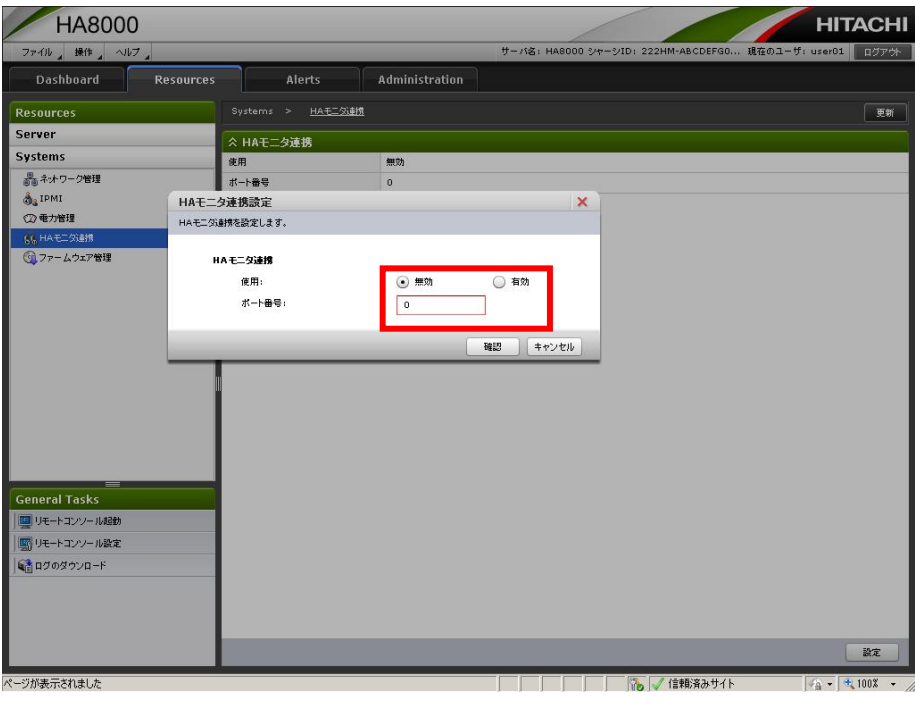

# HA モニタオプション 取扱説明書

形名 : VSS7BH20 第 2 版 2013 年 9 月

無断転載を禁止します。

# 株式会社 日立製作所 ITプラットフォーム事業本部

〒259-1392 神奈川県秦野市堀山下 1 番地

[http://www.hitachi.co.jp](http://www.hitachi.co.jp/)